### **Chapter 1: Getting Started**

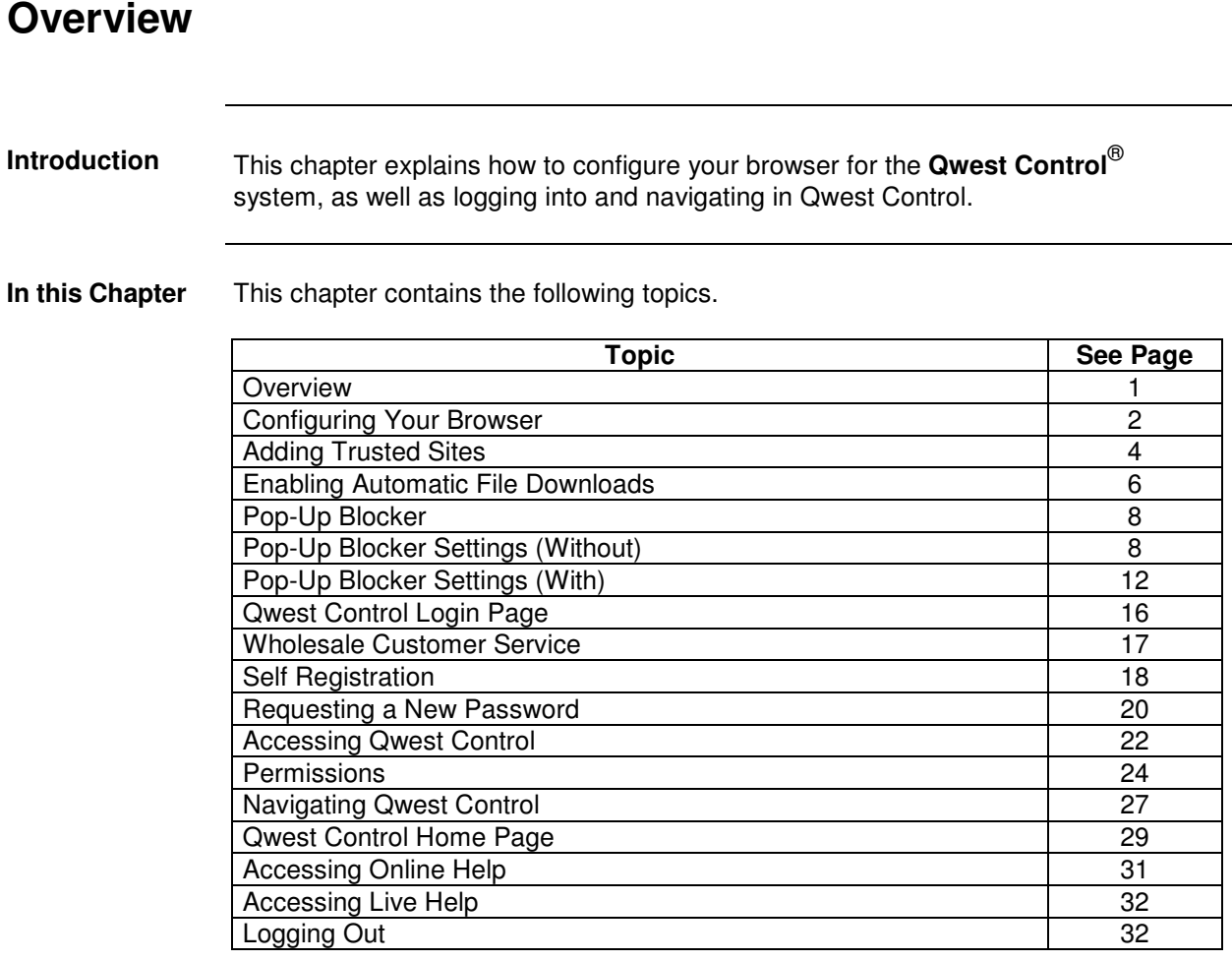

#### **Configuring Your Browser**

**Introduction** If you use **Microsoft Internet Explorer (IE)**, you must configure your browser in order to use Qwest Control. You must configure the **Temporary Internet Files** setting to avoid problems with the system.

**Note:** If your browser is **Netscape**, you do not need to configure any settings.

**Procedure** Follow the steps in the procedure below to configure the **Temporary Internet Files** setting for internet explorer.

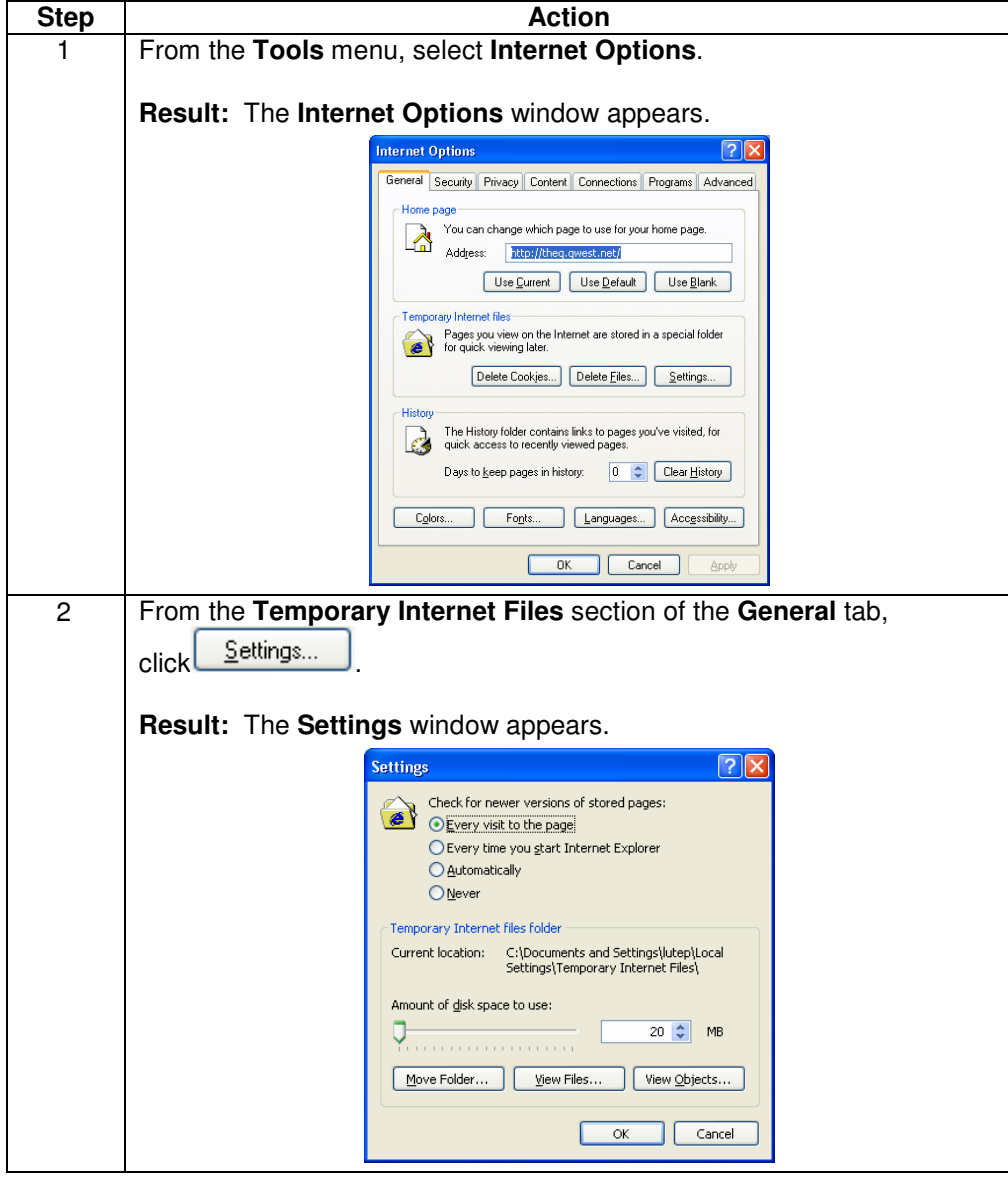

# **Configuring Your Browser, Continued**

#### **Procedure** (continued)

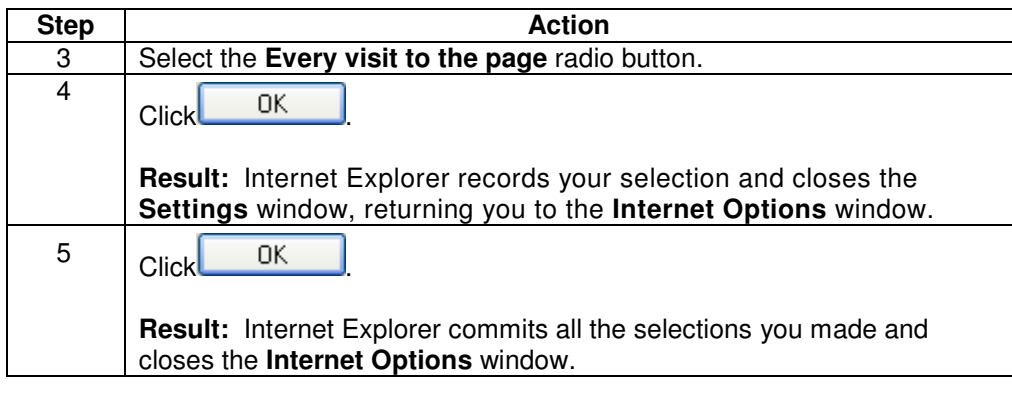

#### **Adding Trusted Sites**

**Introduction** In order for the **Qwest Control** and **Remote Control** applications to work effectively under a high security setting, we recommend you add the following application URLs to your designated **trusted sites**:

- https://control.qwest.com
- https://rmc.qwest.com
- 

**Procedure** Follow the steps in the procedure below to designate your **Trusted Web Sites**.

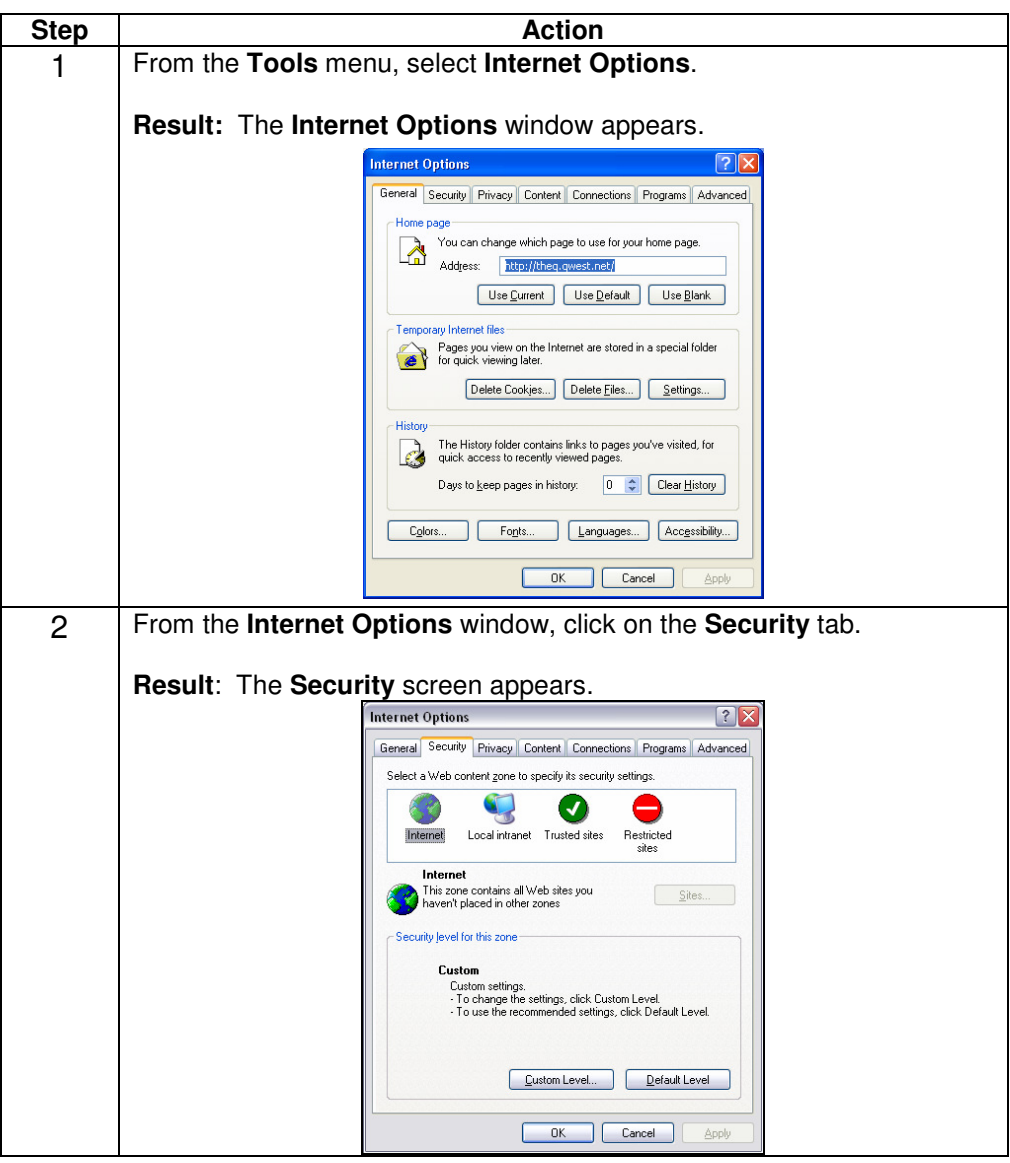

## **Adding Trusted Sites, continued**

**Procedure** (continued)

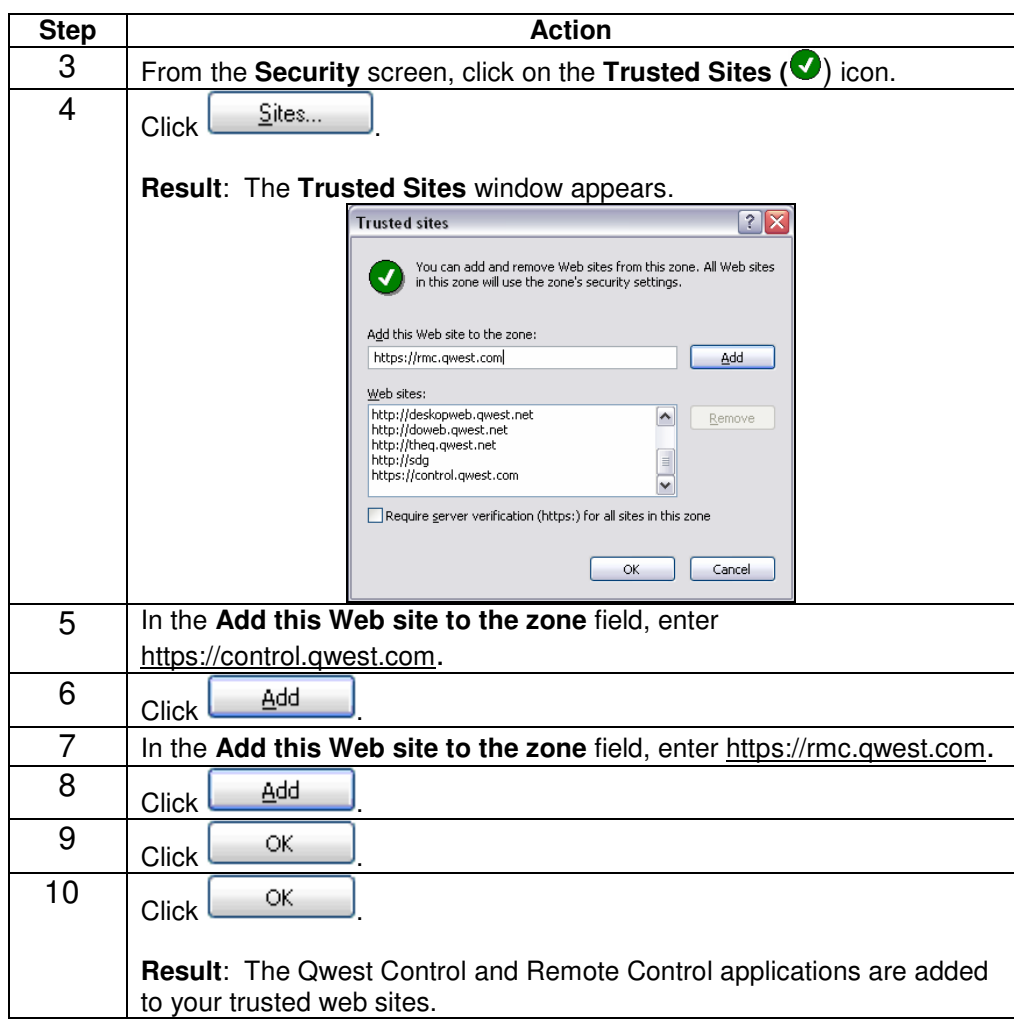

#### **Enabling Automatic File Downloads**

**Introduction** To automatically proceed with **file downloads** from the Qwest Control or Remote Control applications, this section provides you instructions on how to proceed with this setting.

**Procedure** Follow the steps in the procedure below to define your **Download** settings.

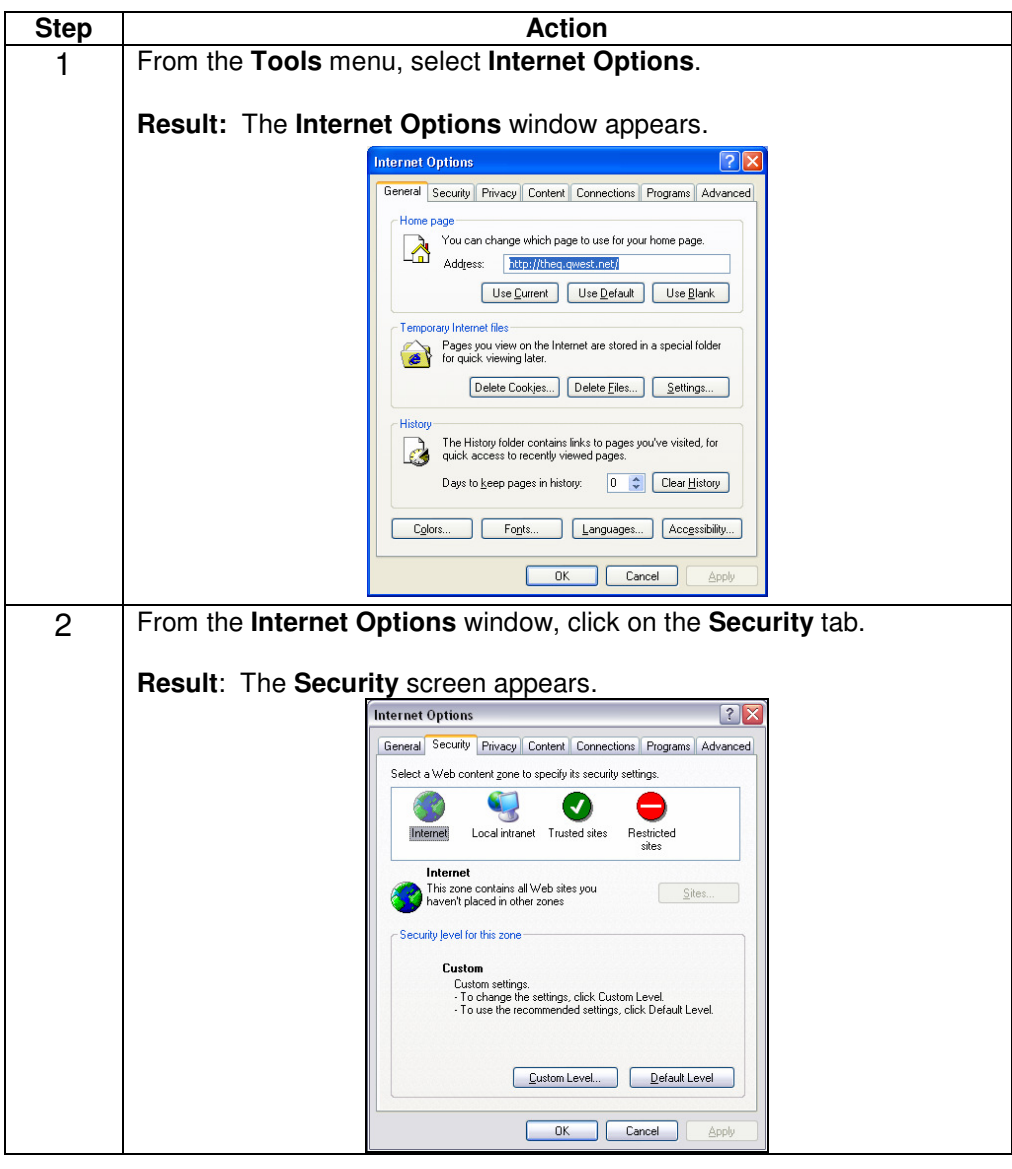

# **Enabling Automatic File Downloads, continued**

**Procedure** (continued)

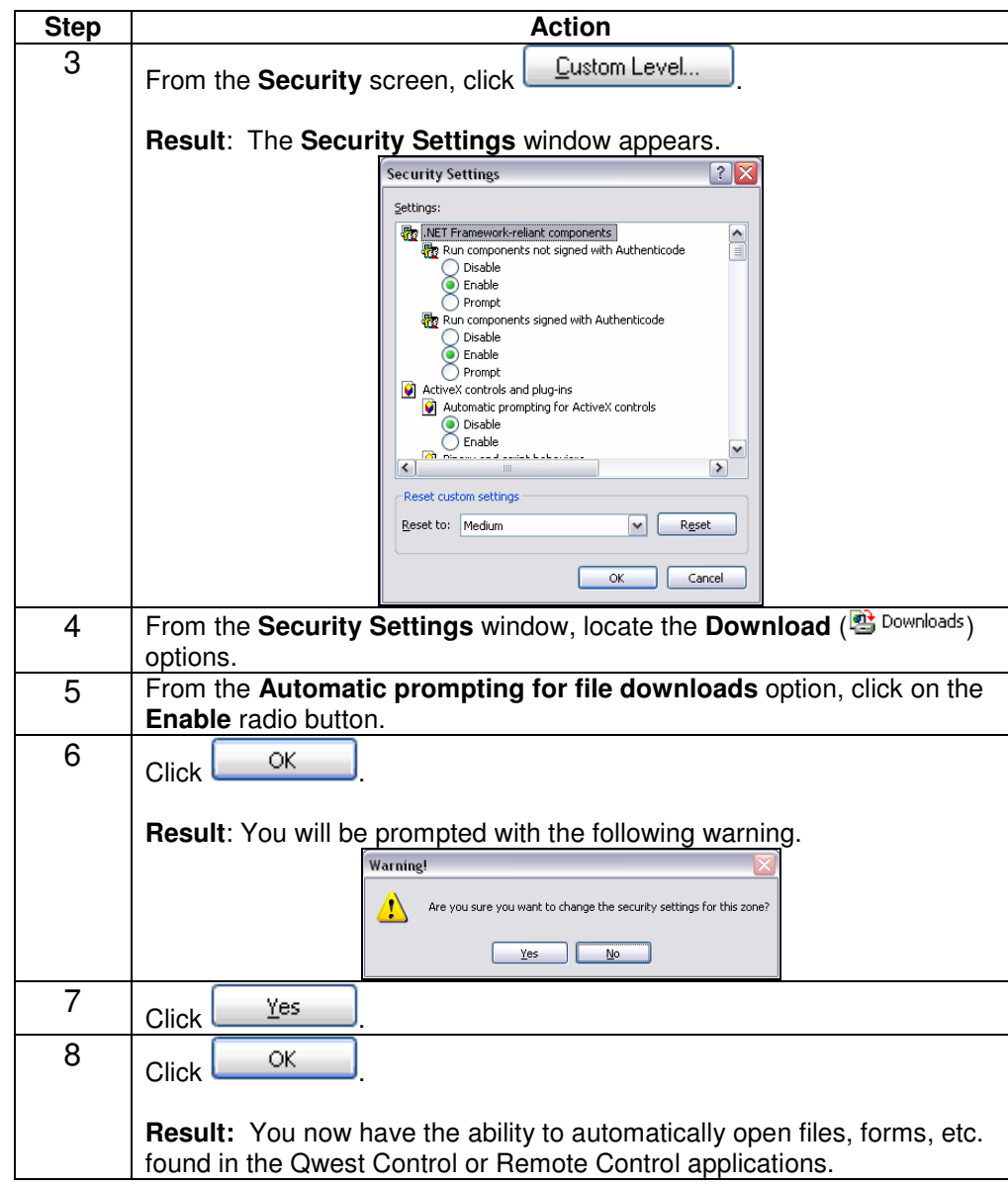

#### **Pop-Up Blocker**

**Introduction** If you use **Windows 2000** and **XP/IE (5.5 or 6.0)**, you must configure your browser settings to allow the ability to open or save forms/documents after selecting any Qwest Control web links.

#### **Pop-Up Blocker Settings (Without)**

**Procedure** For users **without** a **Pop-Up Blocker**, please follow the steps in the procedure below to configure your settings.

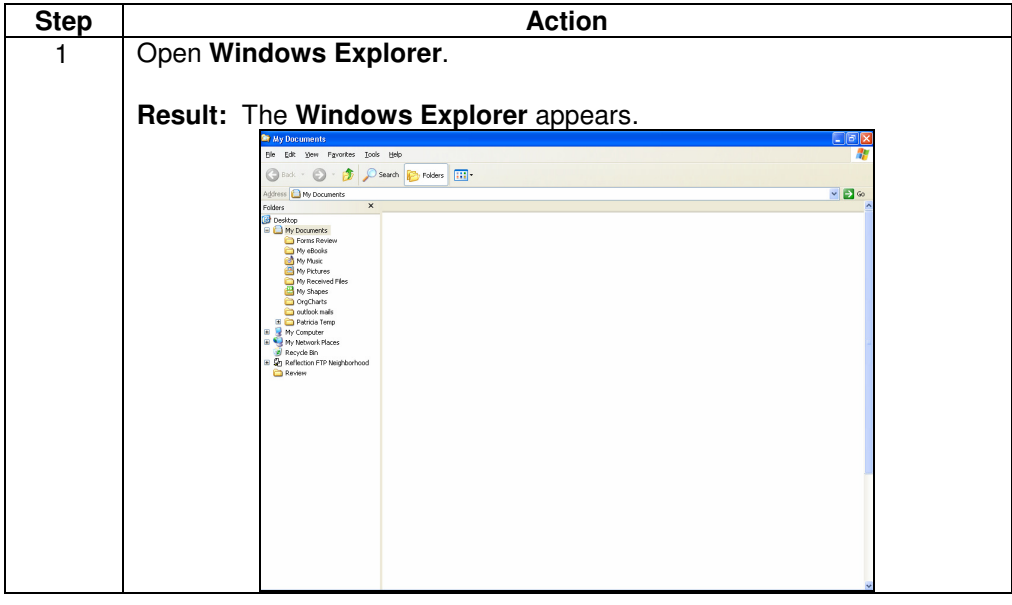

**Procedure** 

# **Pop-Up Blocker Settings (Without),** continued

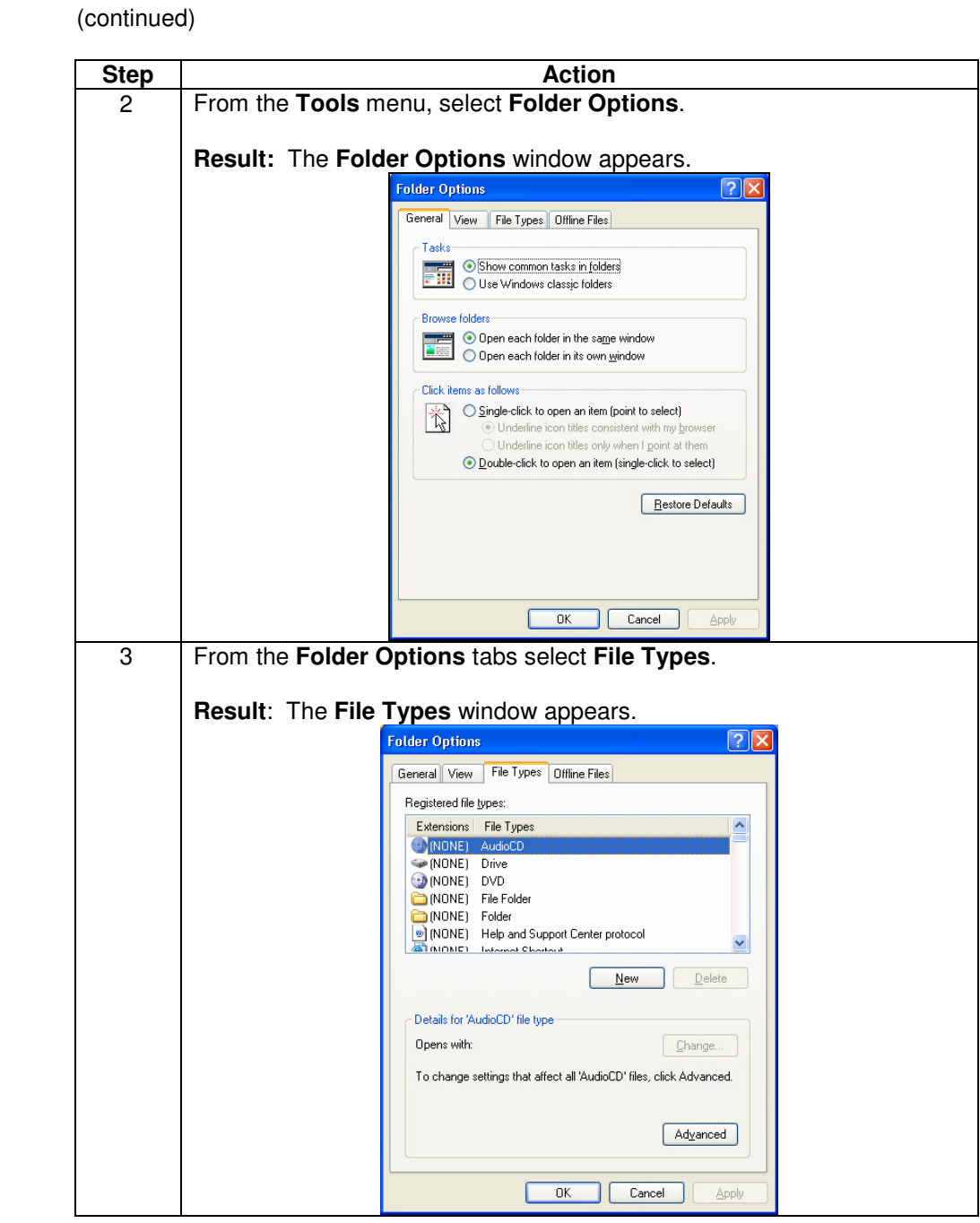

# **Pop-Up Blocker Settings (Without),** continued

**Procedure** (continued)

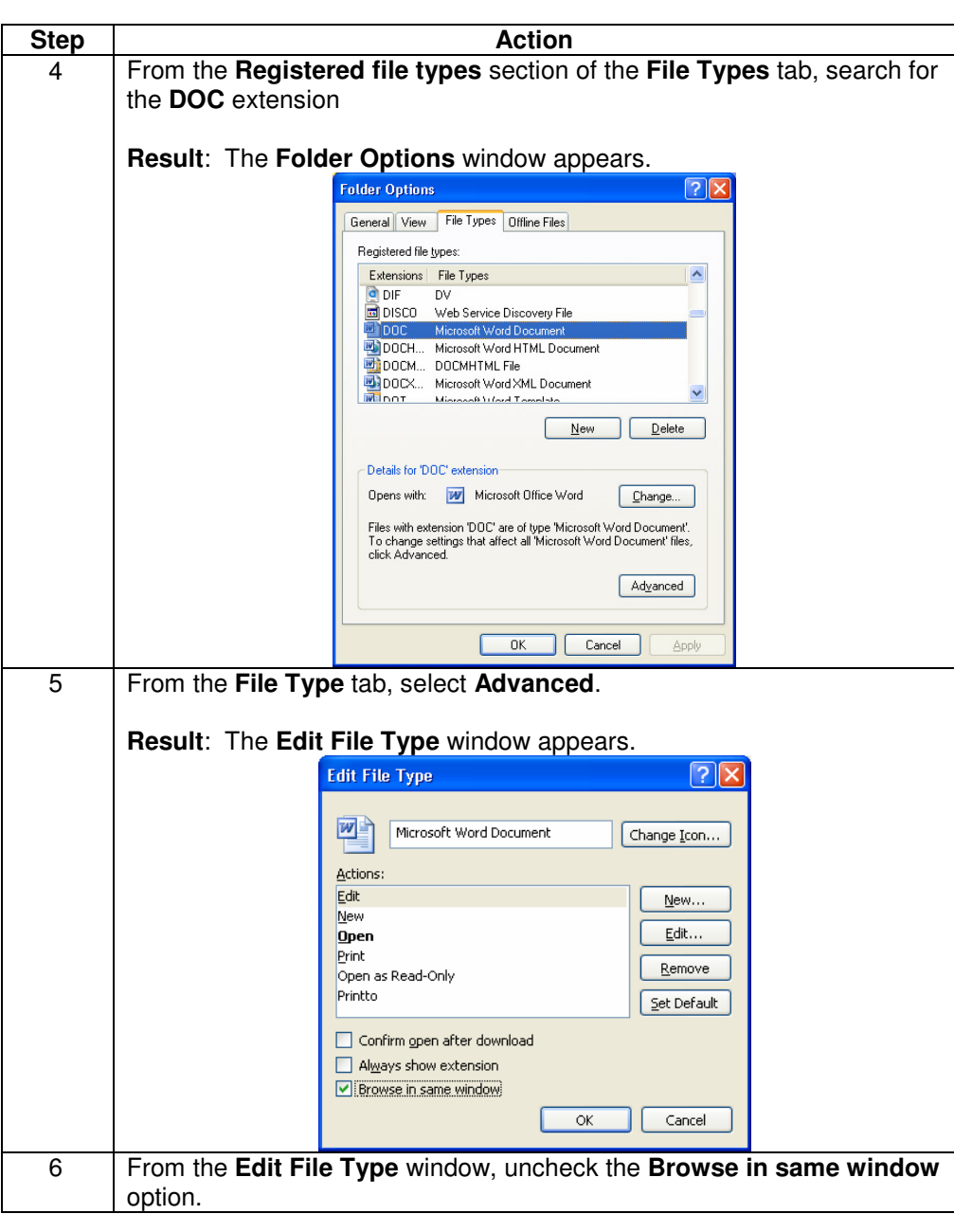

# **Pop-Up Blocker Settings (Without),** continued

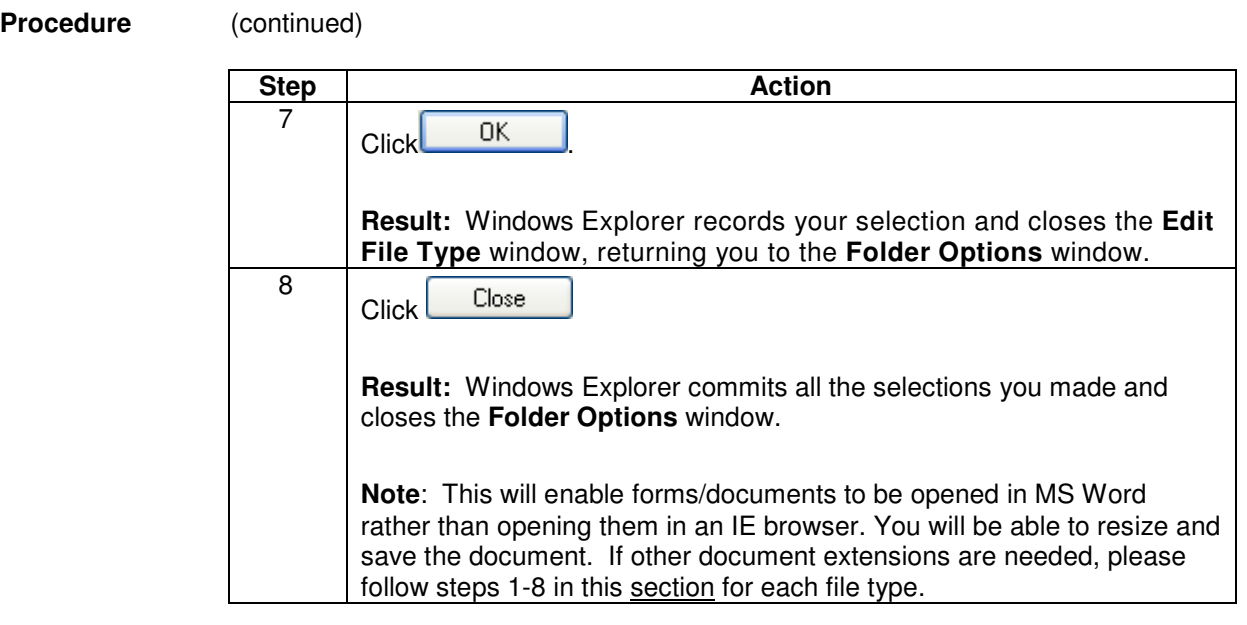

## **Pop-Up Blocker Settings (With)**

**Procedure** For users with a Pop-Up Blocker, please follow the steps in the procedure below to configure your settings.

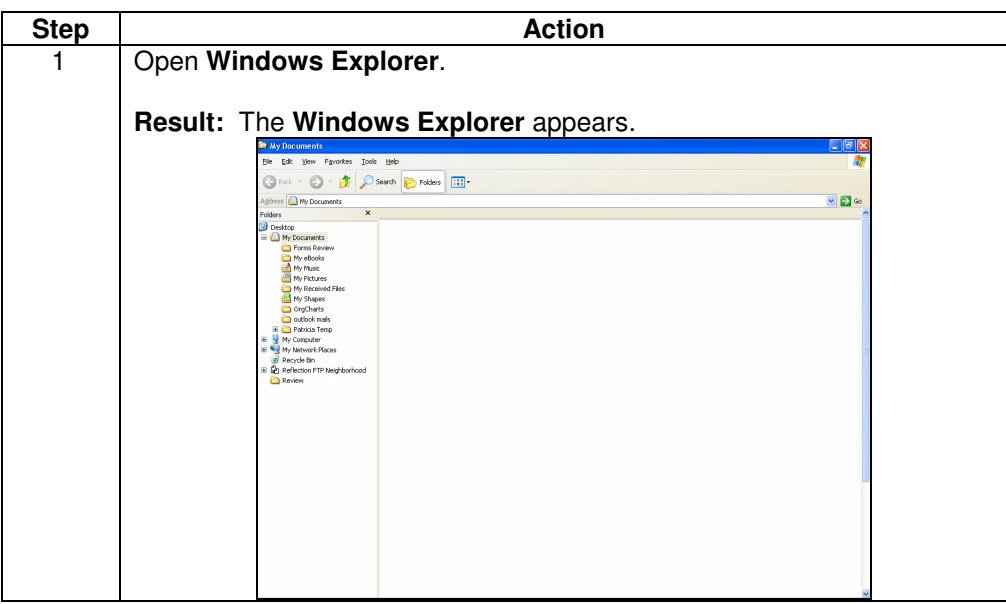

#### **Pop-Up Blocker Settings (With), continued**

**Procedure** (continued) **Step | Action Action** 2 From the **Tools** menu, select **Folder Options**. **Result:** The **Folder Options** window appears. **Folder Options** റ്റി General View File Types Offline Files Tasks Show common tasks in folders Show common tasks in folder<br>
Duse Windows classic folders **Browse folders** O Open each folder in the same window Click items as follows- $\bigcirc$  Single-click to open an item (point to select) 岗 ■ Underline icon titles consistent with my browser<br>○ Underline icon titles only when I point at them ⊙ Double-click to open an item (single-click to select) Restore Defaults **OK Cancel Apply** 3 From the **Folder Options** tabs select **File Types**. **Result**: The **File Types** window appears. **Folder Options**  $\overline{?}$  x General View File Types Offline Files Registered file types: Extensions File Types (NONE) AudioCD MONE) Drive (MONE) DVD (NONE) File Folder<br>(NONE) Folder (NONE) Help and Support Center protocol **STIMINET** Internet Charles  $\begin{tabular}{|c|c|c|c|} \hline & New & \multicolumn{3}{|c|}{\textbf{Delete}}\\ \hline \end{tabular}$ - Details for 'AudioCD' file type Opens with:  $[$  Change... To change settings that affect all 'AudioCD' files, click Advanced.  $[$  Advanced  $]$ [ OK ] [ Cancel ] Apply

# **Pop-Up Blocker Settings (With), continued**

**Procedure** (continued)

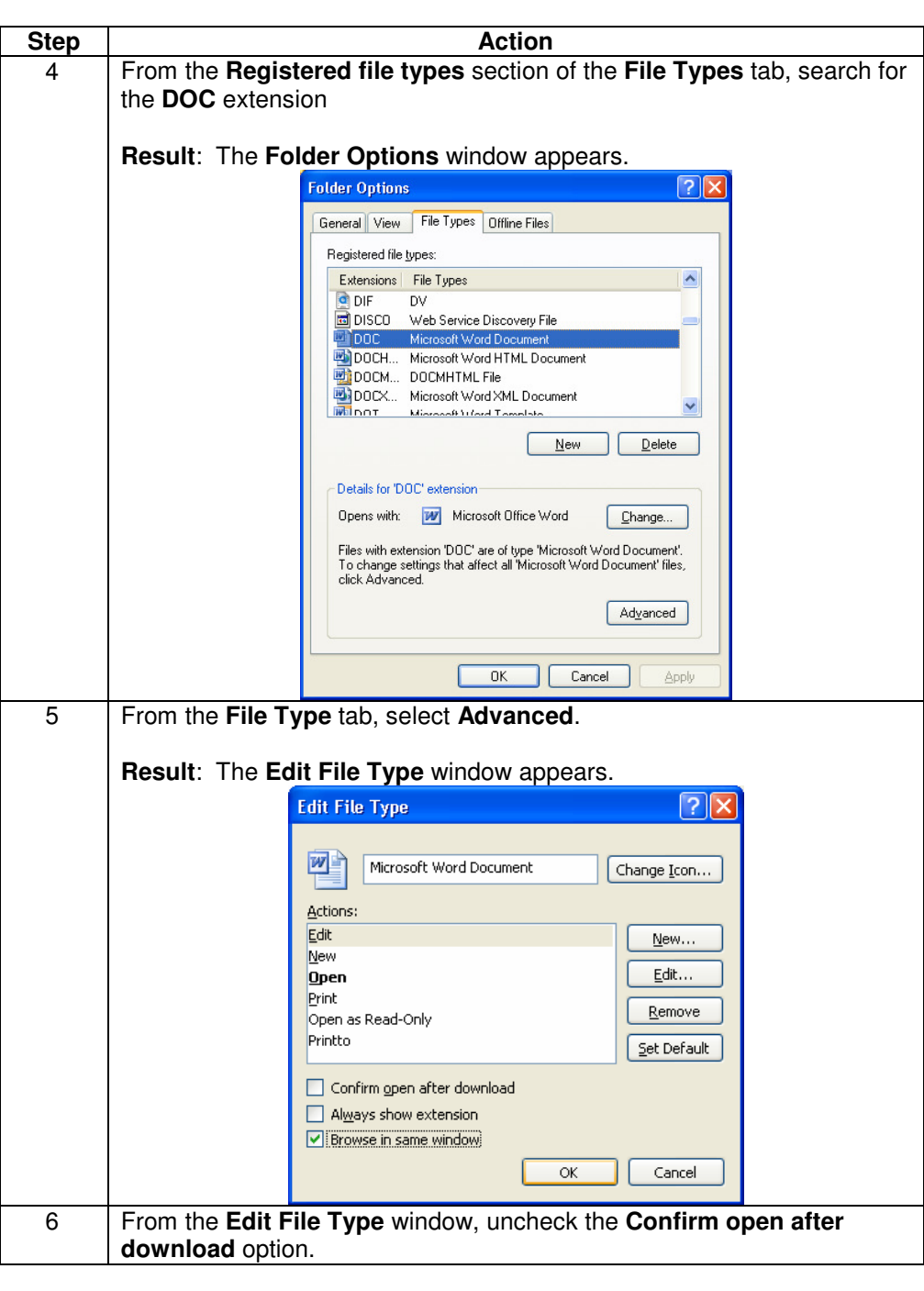

# Pop-Up Blocker Settings (With), continued

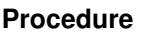

(continued)

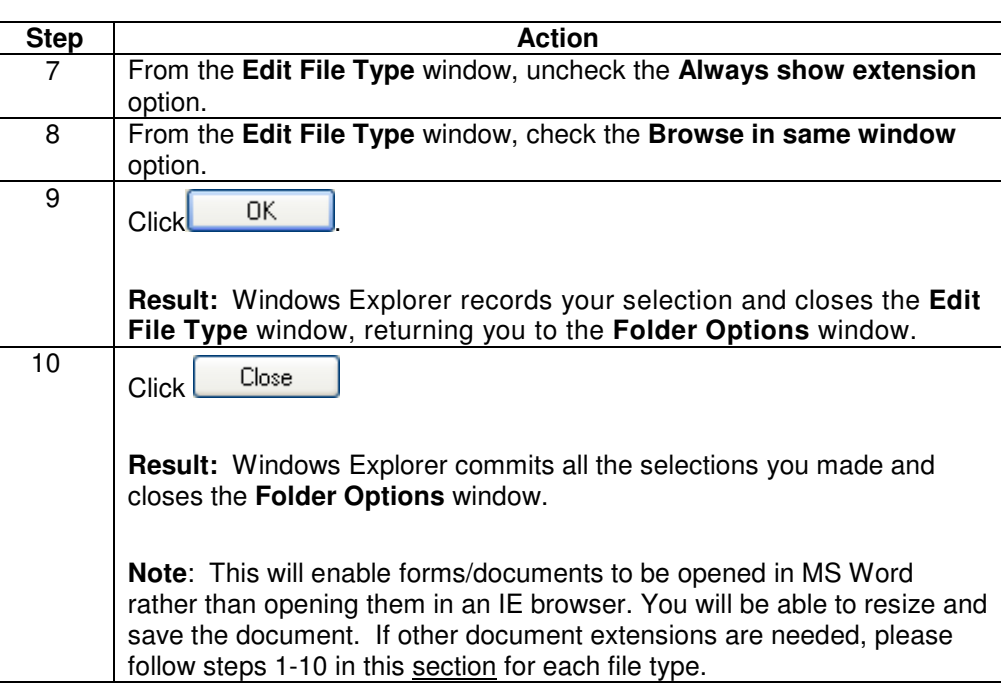

#### **Qwest Control Login Page**

**Description** The **Qwest Control Login** page provides you a welcome to the Qwest Control application, access to a demo of the system, information on self registration, the ability to request a new password, access to contact information and general Qwest information at your fingertips; including:

- Business Solutions
- Customer Service
- Qwest.com
- **About Qwest**

**Note**: The "**Find a Qwest Representative near you.**" functionality is not available for Wholesale customers; please contact the Wholesale National Service Delivery Center at 1-800-291-7707 to locate your local Qwest representative.

**Example** An example of the **Qwest Control Login** page appears below.

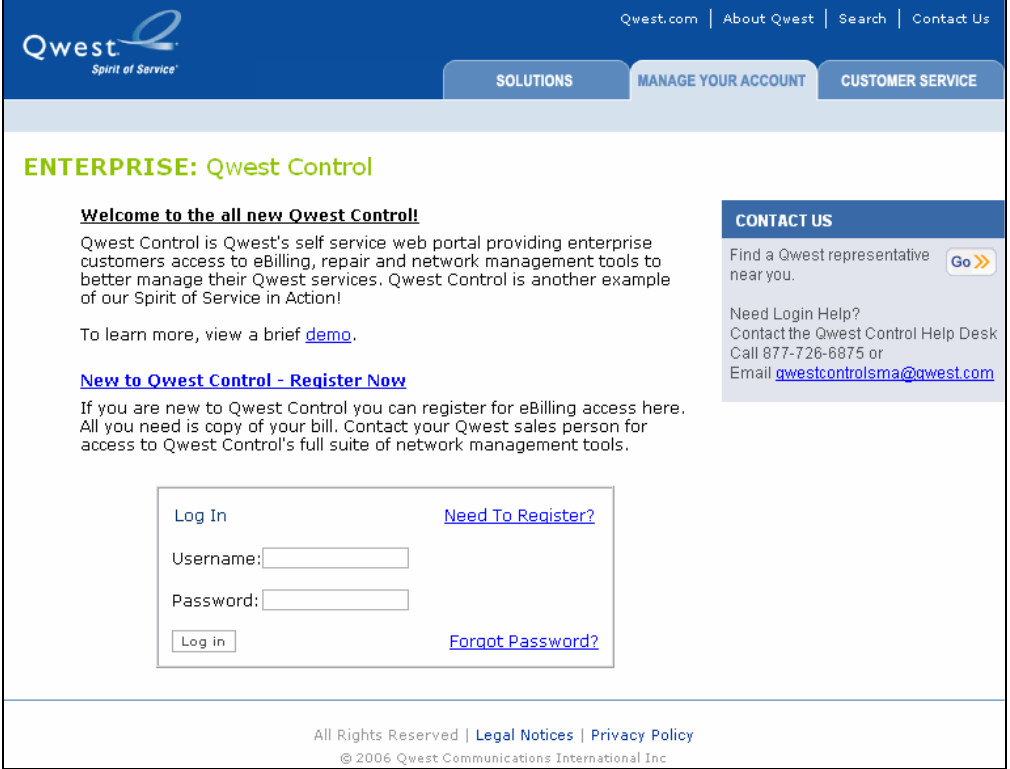

### **Wholesale Customer Service**

**Procedure** If you need to find your account contacts, have a question about a product or service, or are having a technical difficulty, follow the procedure below to contact us.

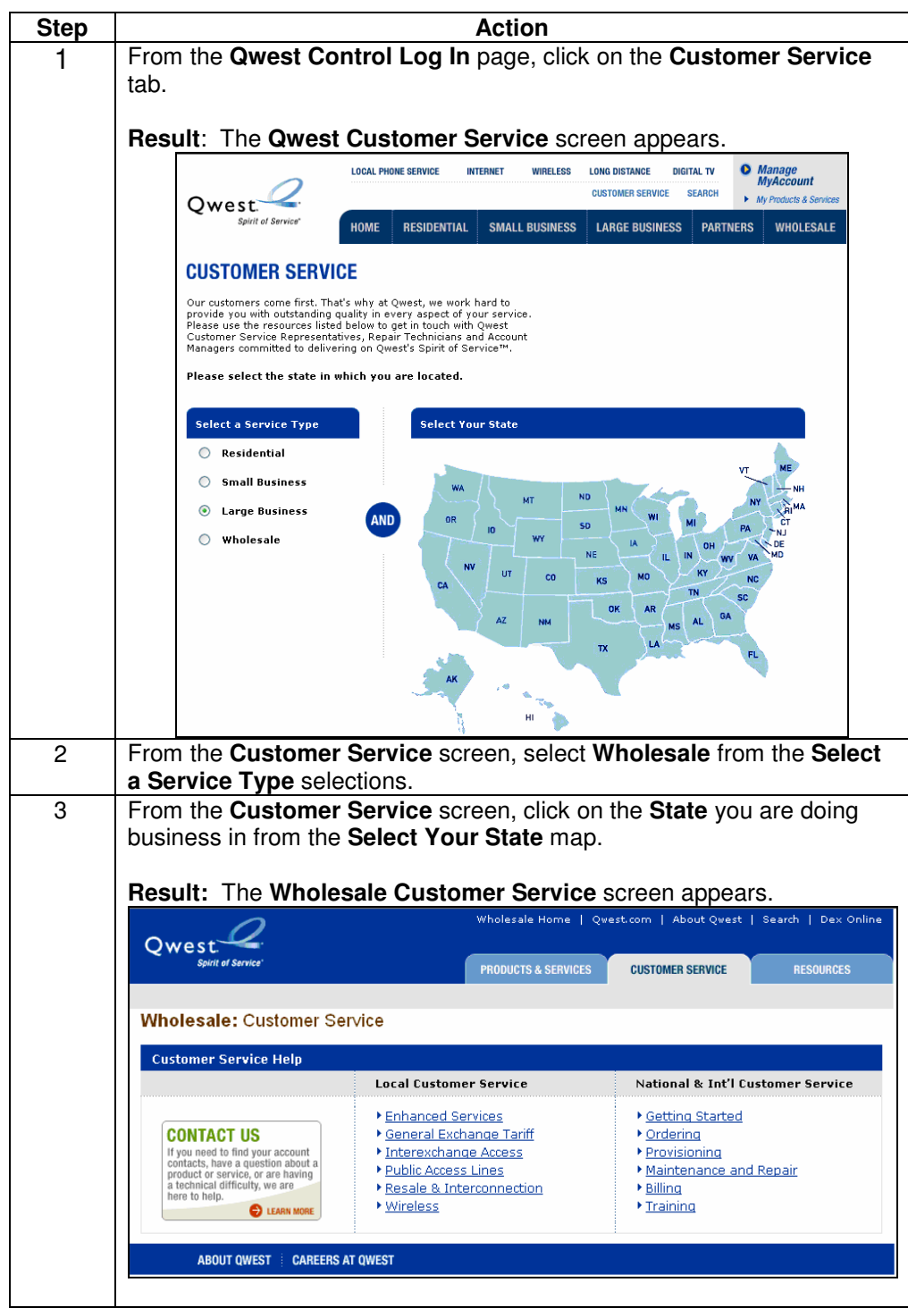

### **Self Registration**

**Procedure** If you are a new user to the Qwest Control system, you may self register for access to Qwest Control's full suite of management tools.

> Follow the steps in the procedure below to self register for access to the Qwest Control system.

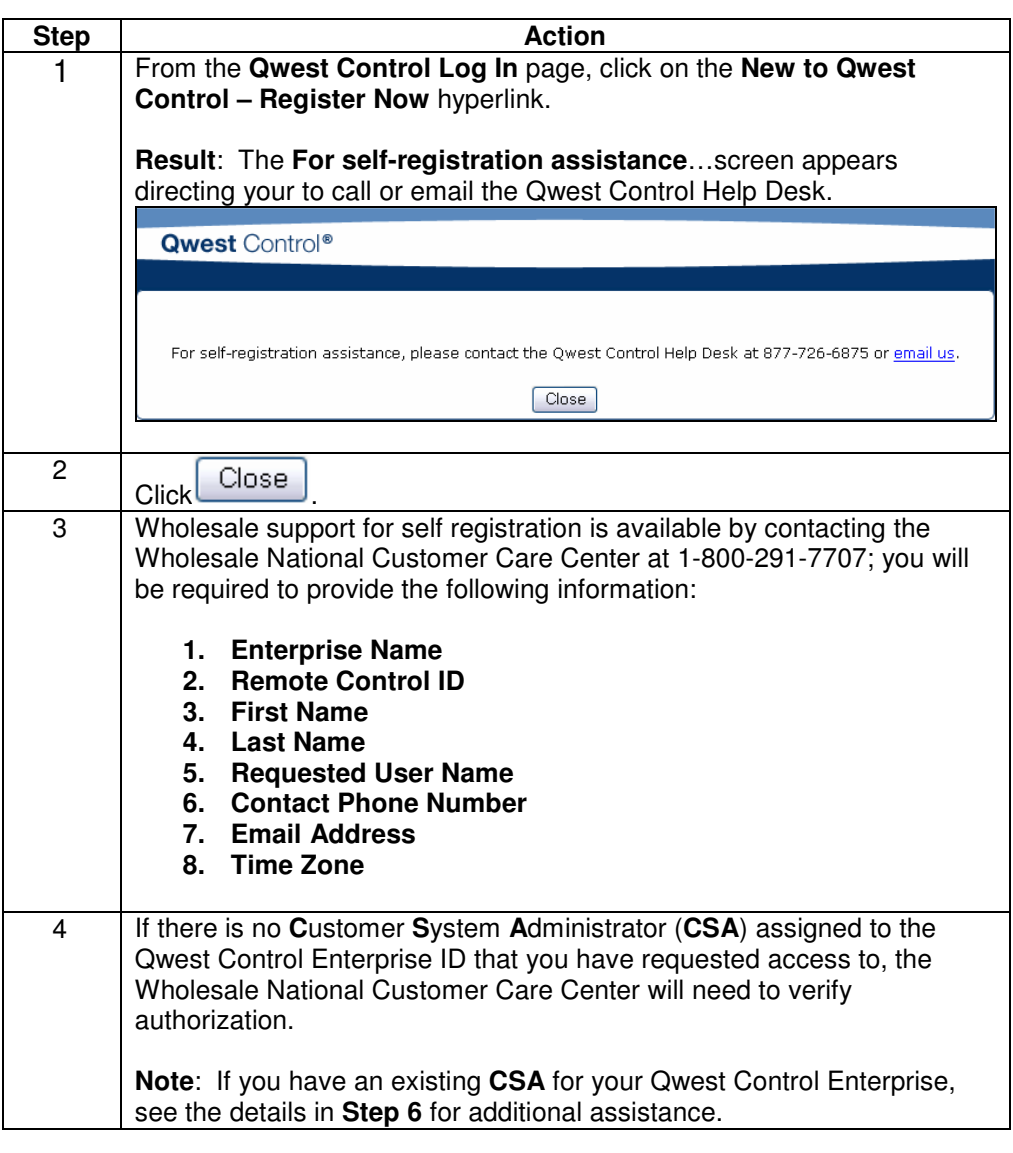

# **Self Registration, continued**

**Procedure** (continued)

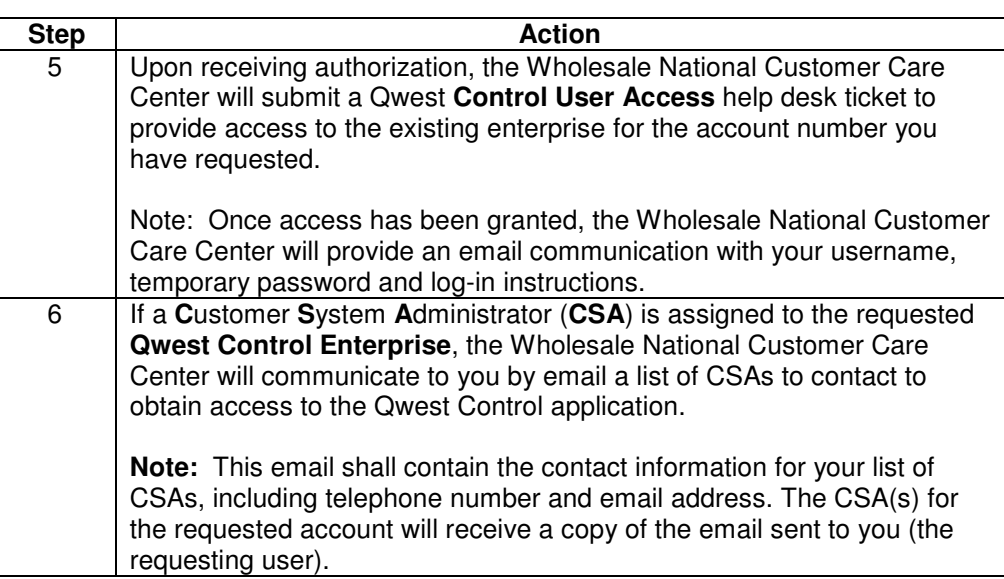

### **Requesting a New Password**

**Procedure** You can request a new password from the Qwest Control system by accessing the **Forgot Password** link on the **Qwest Control Log In** page.

Follow the steps in the procedure below to request a new password.

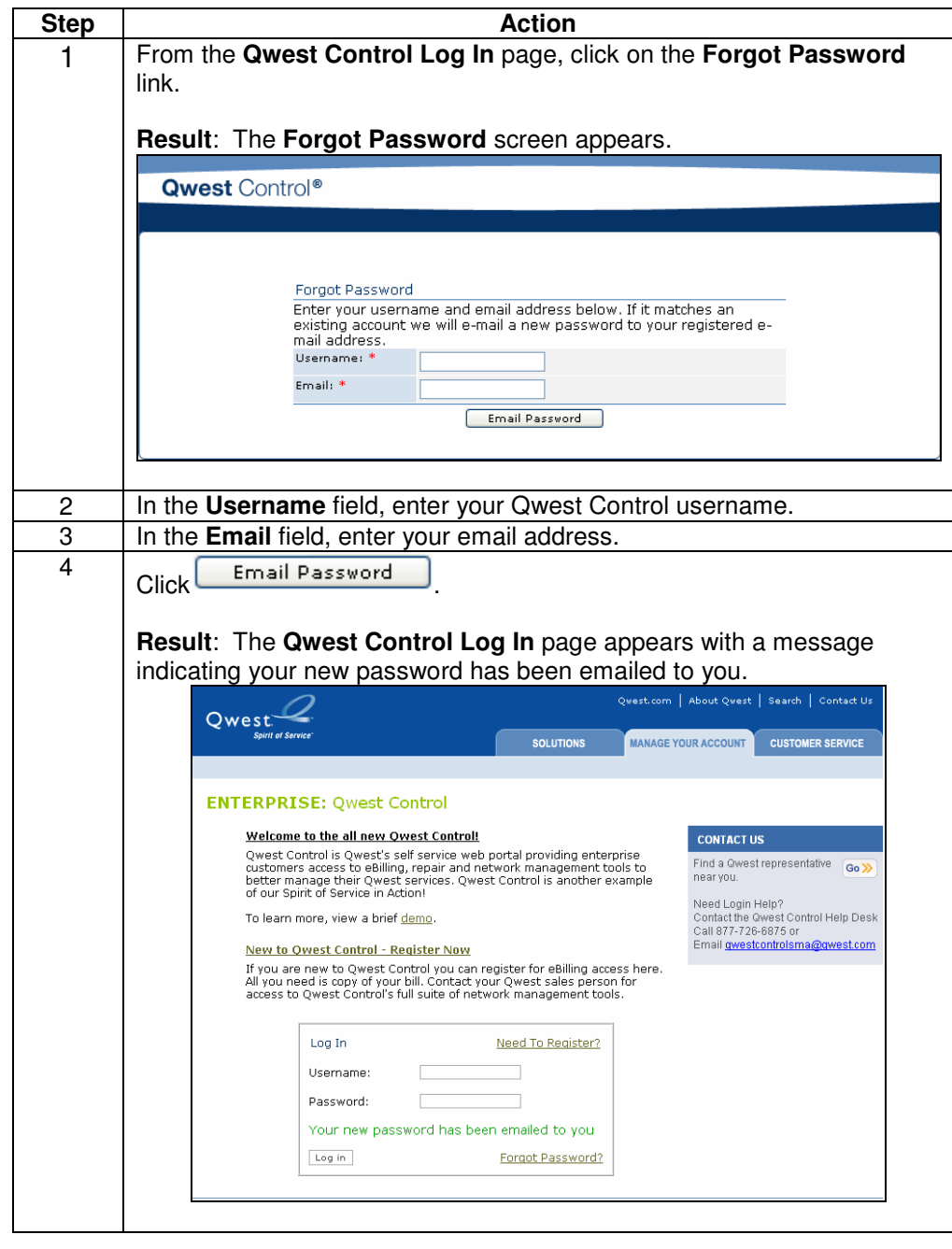

# **Requesting a New Password, Continued**

**Procedure** (continued)

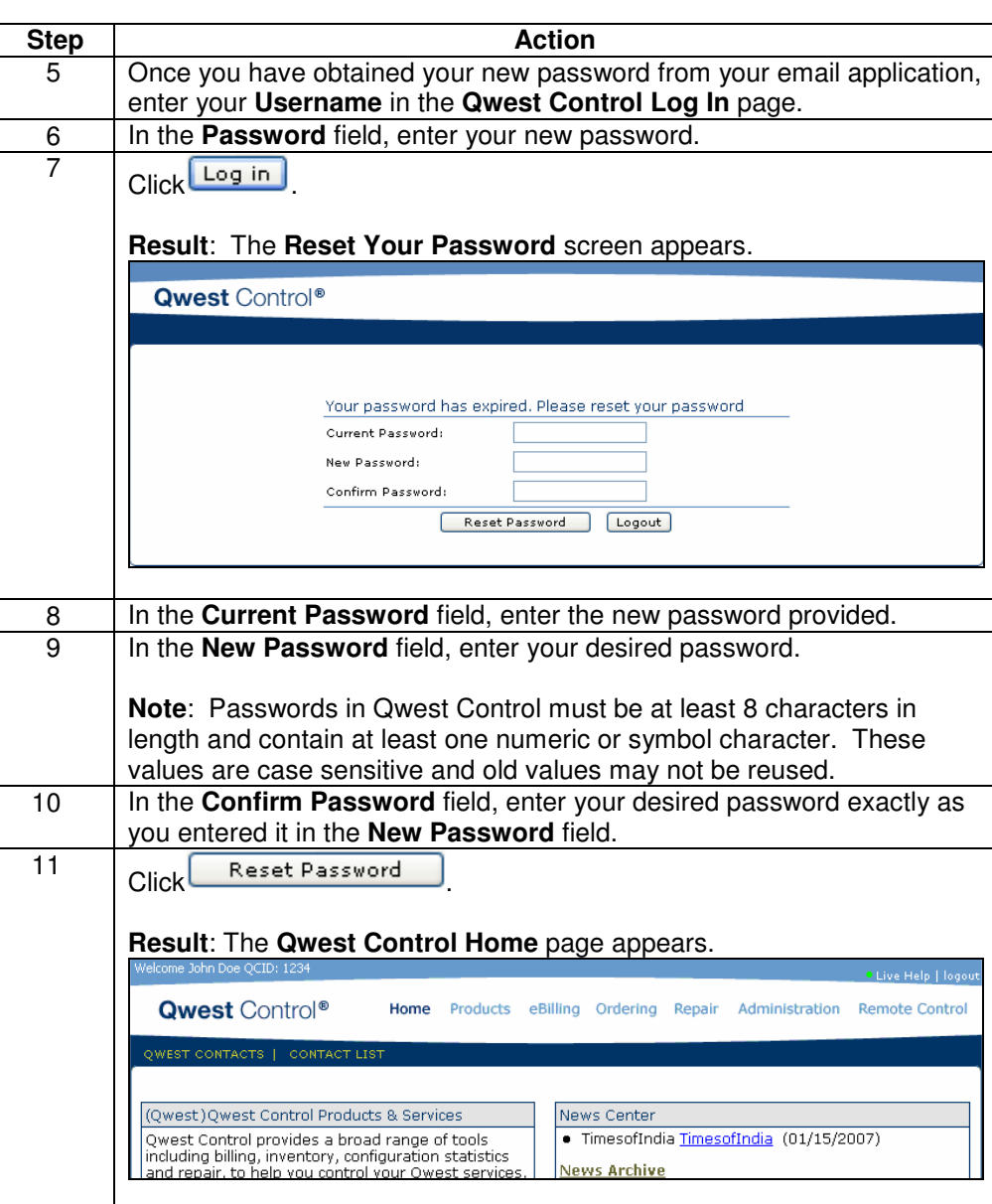

# **Accessing Qwest Control**

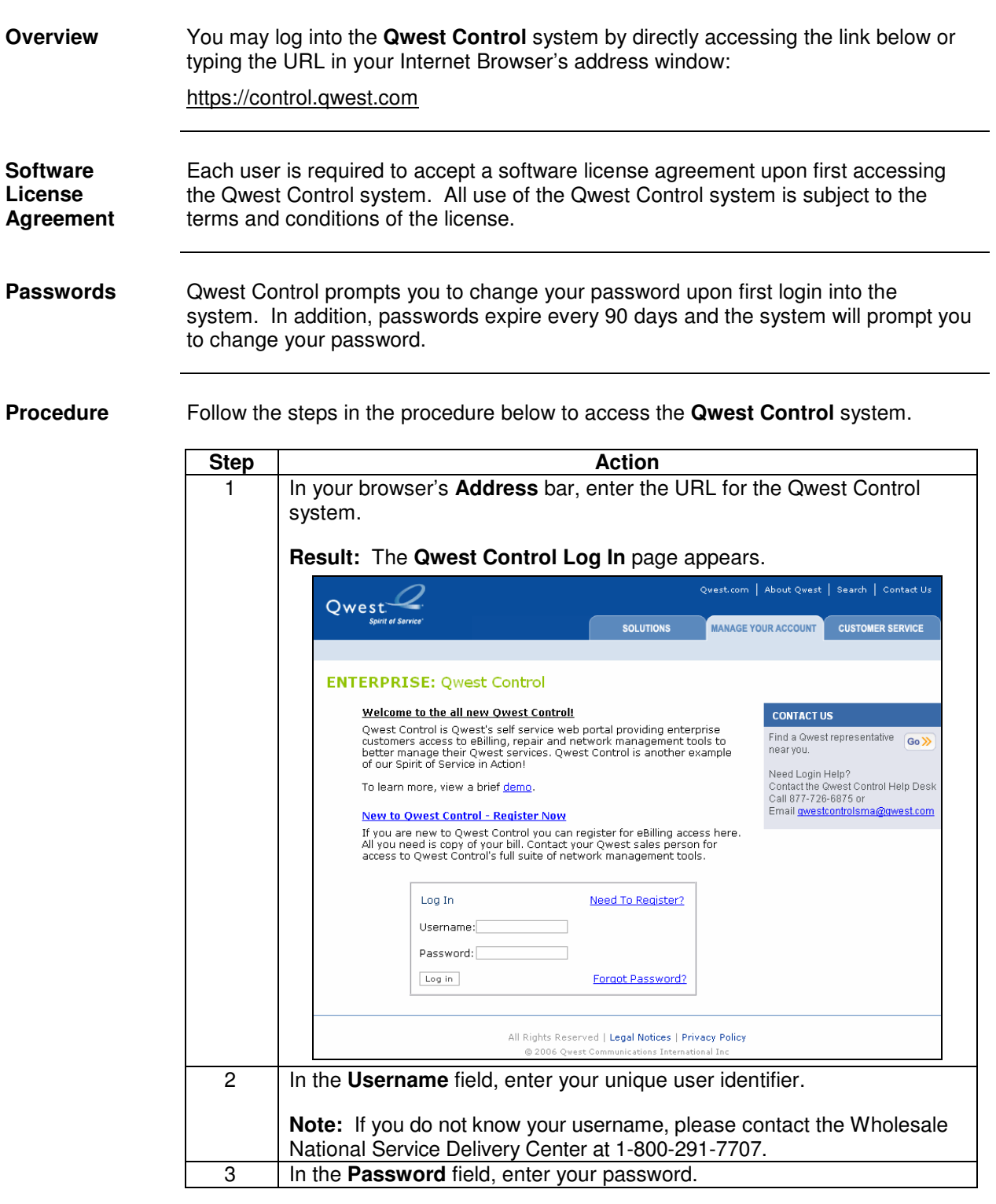

# **Accessing Qwest Control, Continued**

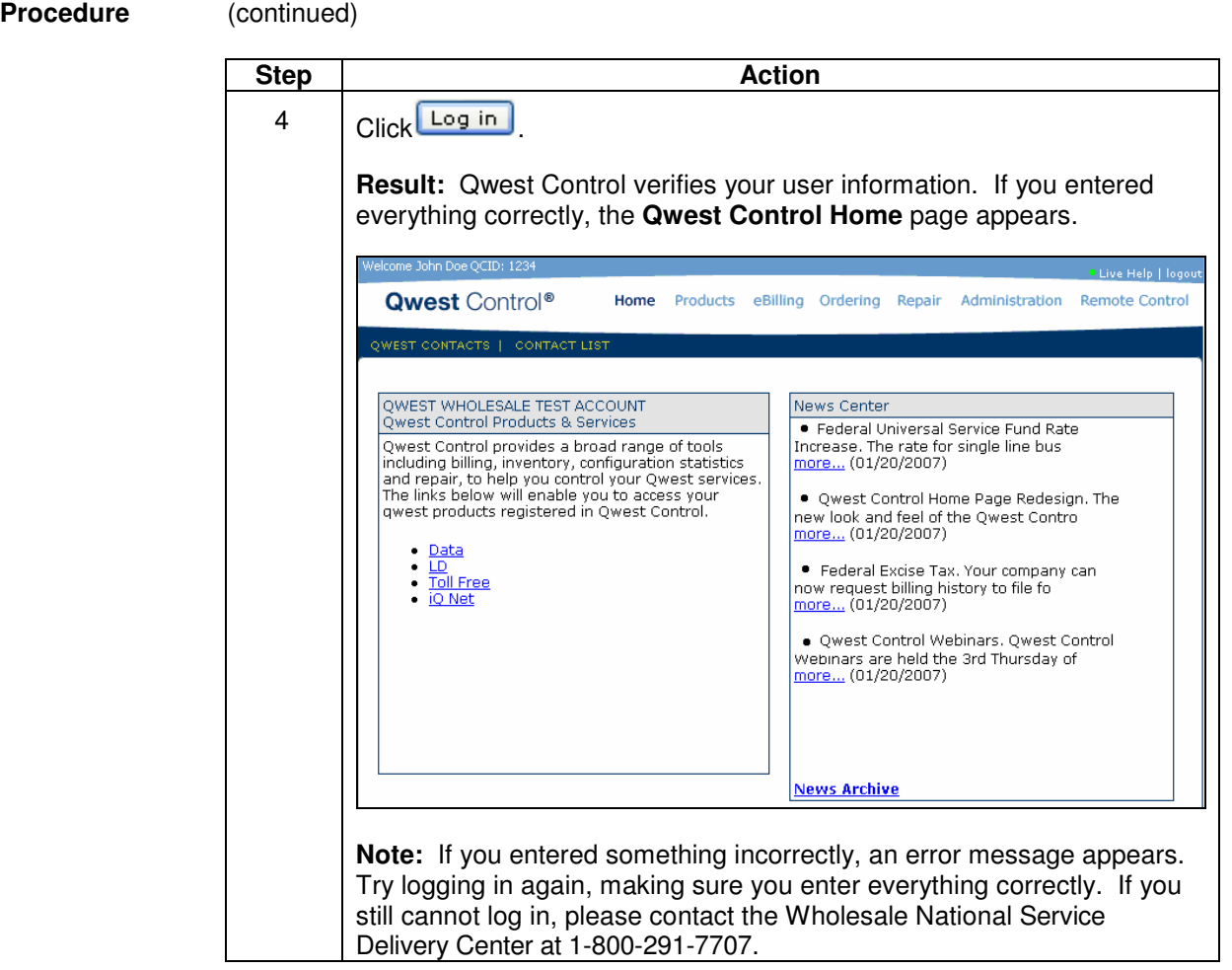

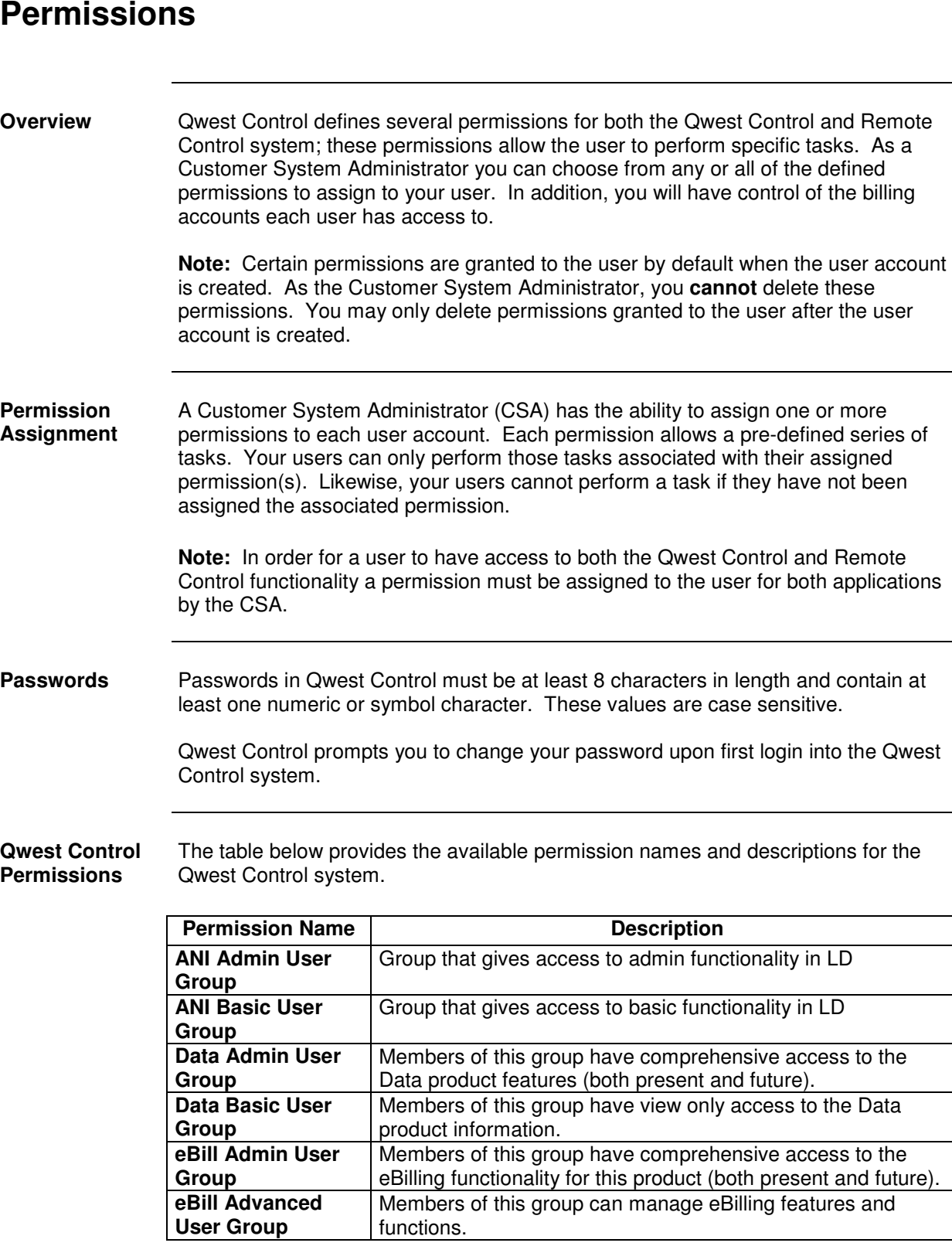

# **Permissions,** continued

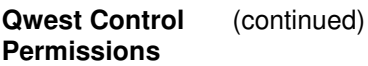

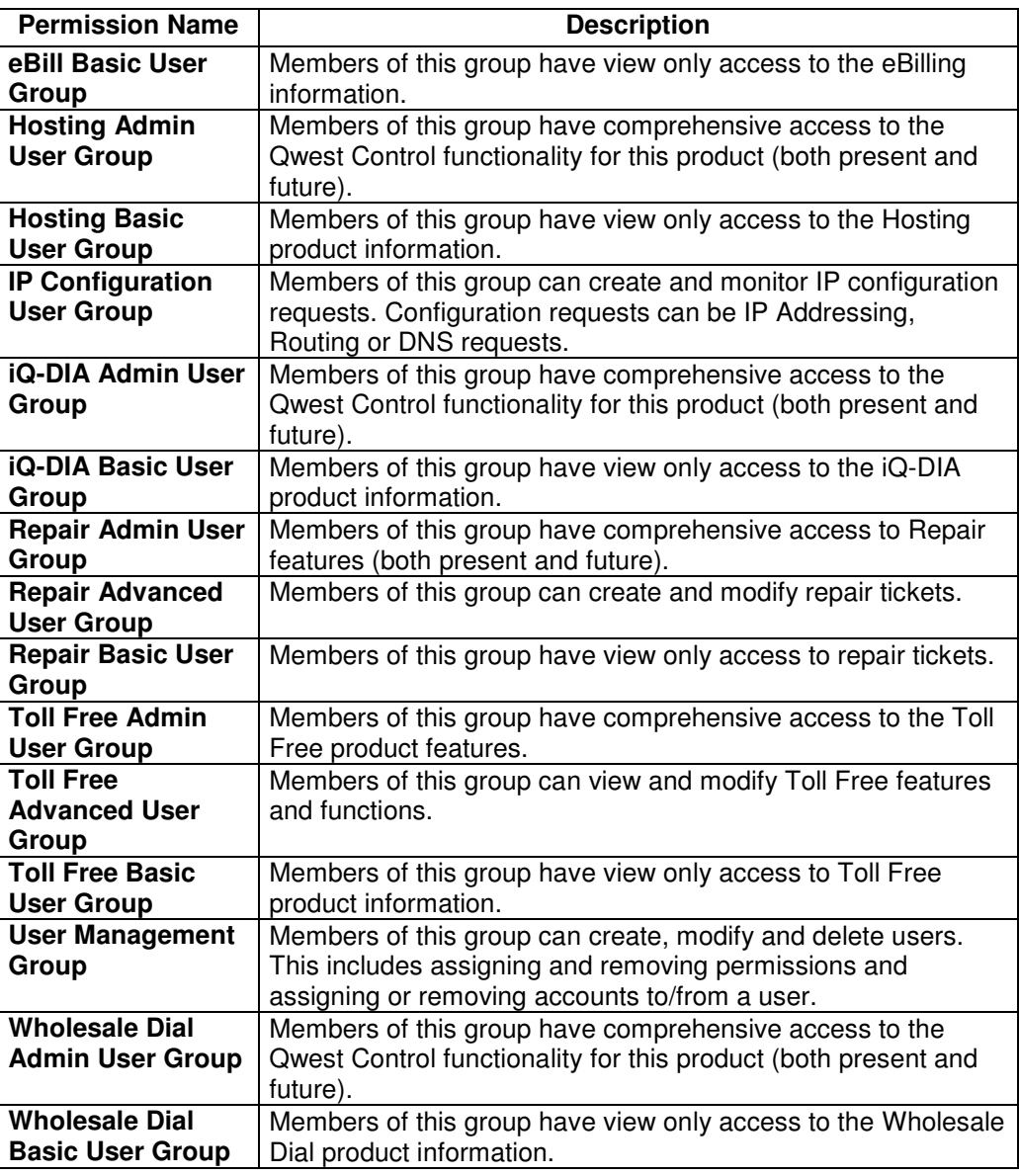

## **Permissions,** continued

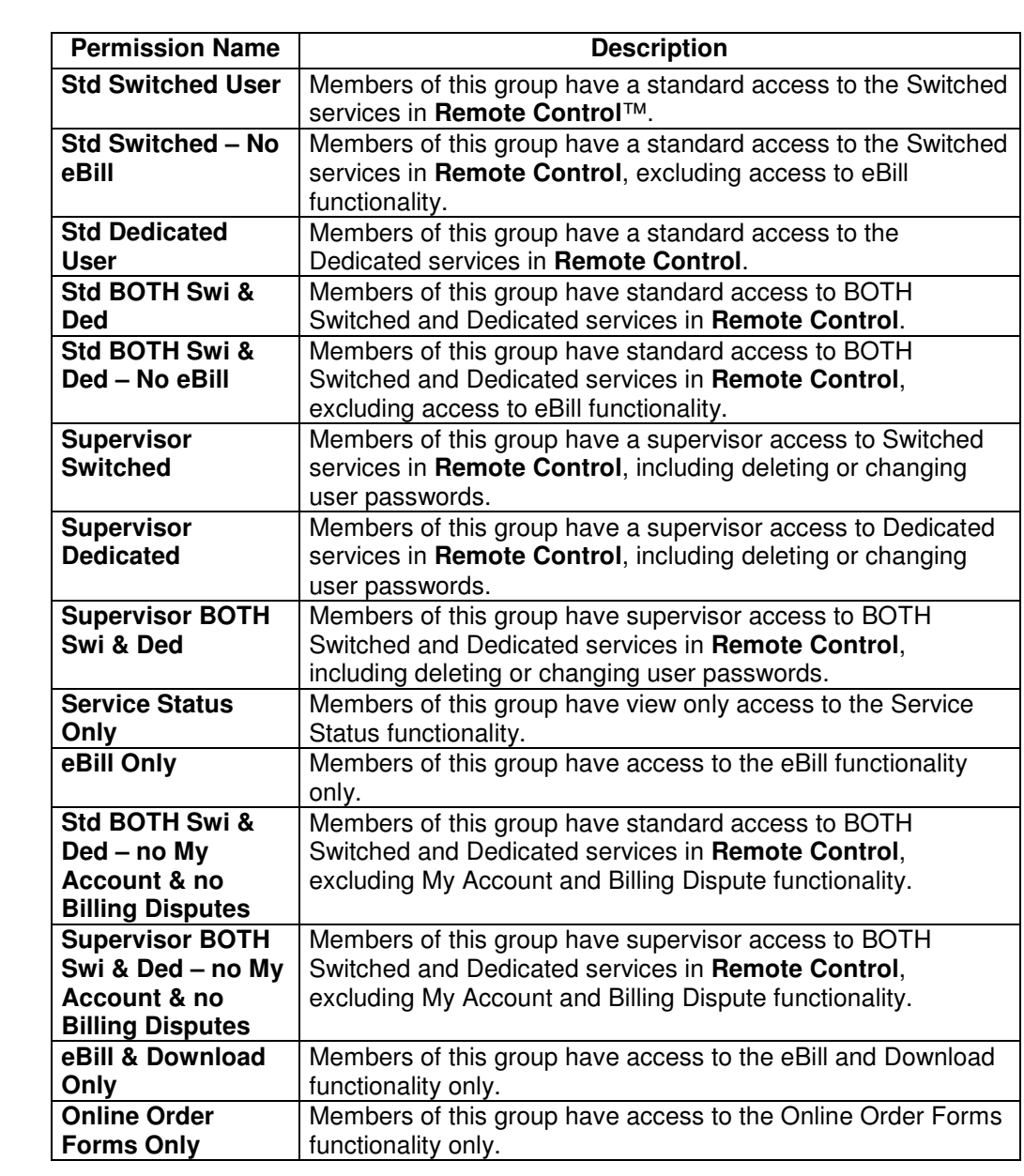

#### **Remote Control** The table below provides the available permission names and descriptions for the **Permissions**  Remote Control system.

#### **Navigating Qwest Control**

**Overview** Each tool in Qwest Control is structured into levels that allow quick and easy access to your account information. This structure is designed from top to bottom and has four basic levels as denoted below:

- **Modules** are the highest level of organization within the system.
- **Applications** are the individual services available to you within each Module. For example: Data and Toll Free are applications within the Products module.
- **Menus** allow you to find what you need within each Application; sub menu items may exist.
- **Screens** are the lowest, base level. Screens allow you to view and work with your service components. Screens are grouped under Menus.

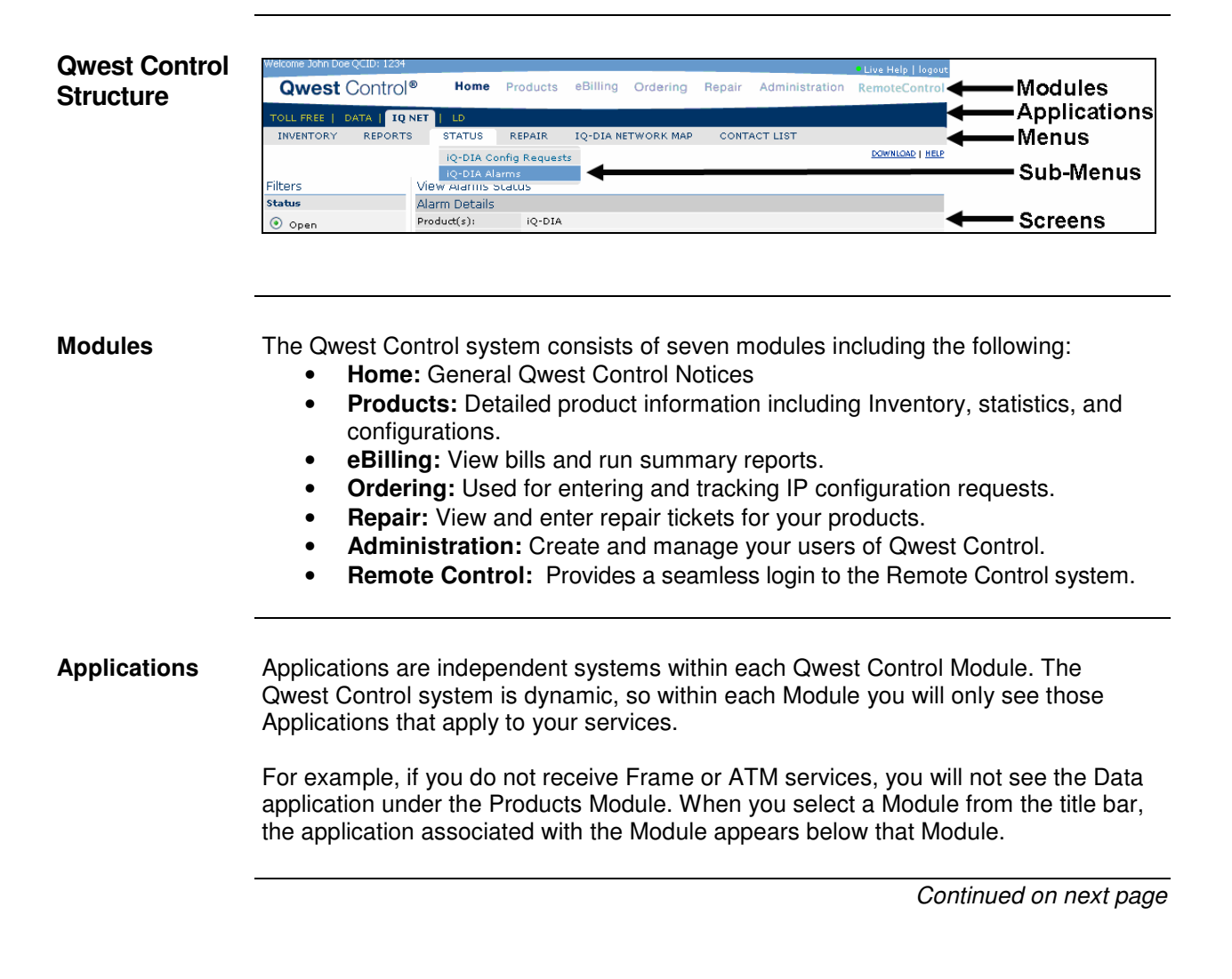

# **Navigating Qwest Control, continued**

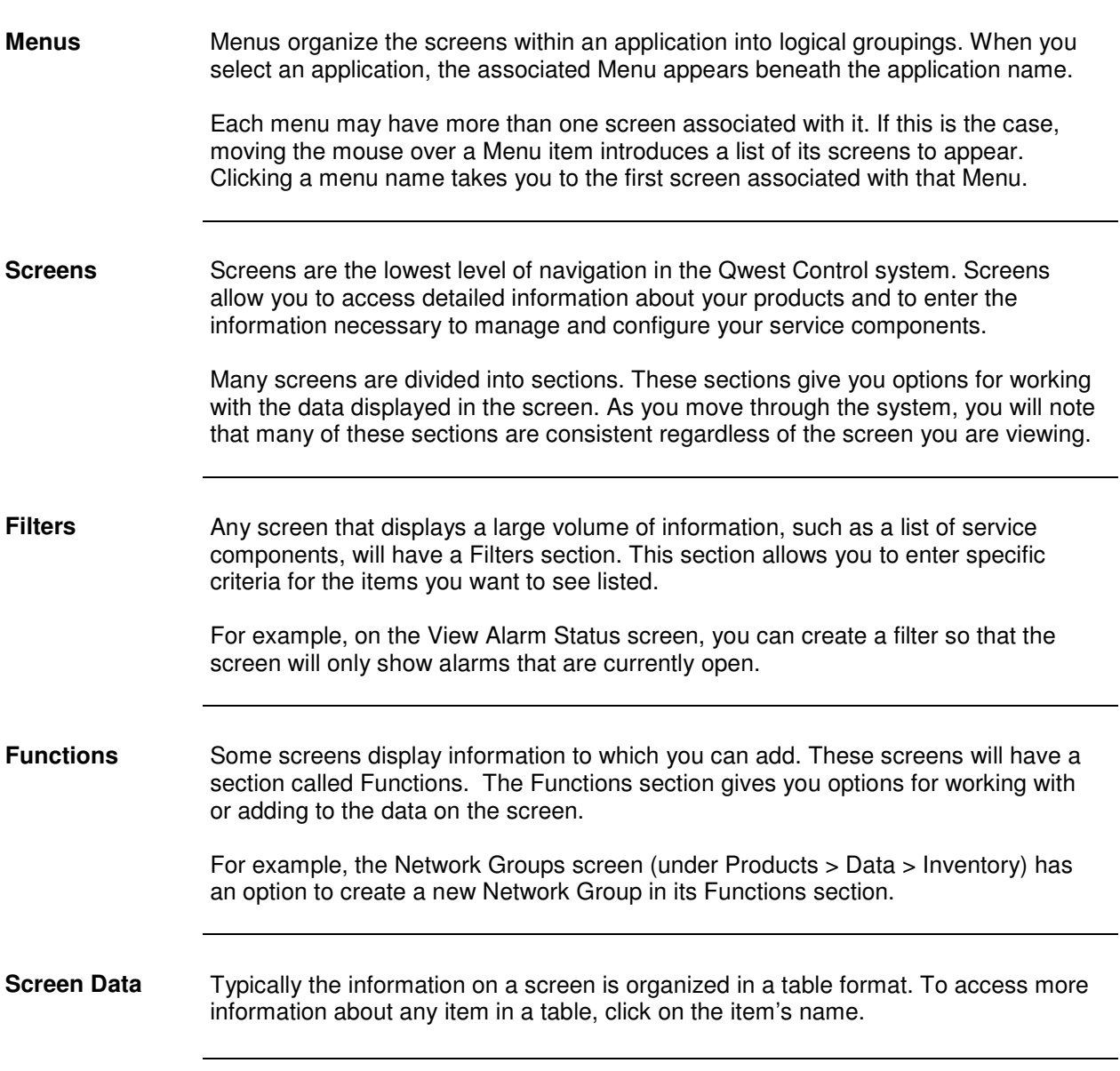

#### **Qwest Control Home Module**

**Introduction** The **Qwest Control** home page provides you access to all the modules of the Qwest Control system. The Home page is divided into four main quadrants; including access to Qwest Control Products & Services, Qwest News, Access to Help and Training modules.

> In addition to these quadrants, you can also access contacts from the Qwest Control Home page.

**Sections and Descriptions**  The table below describes the sections displayed on the **Home** module.

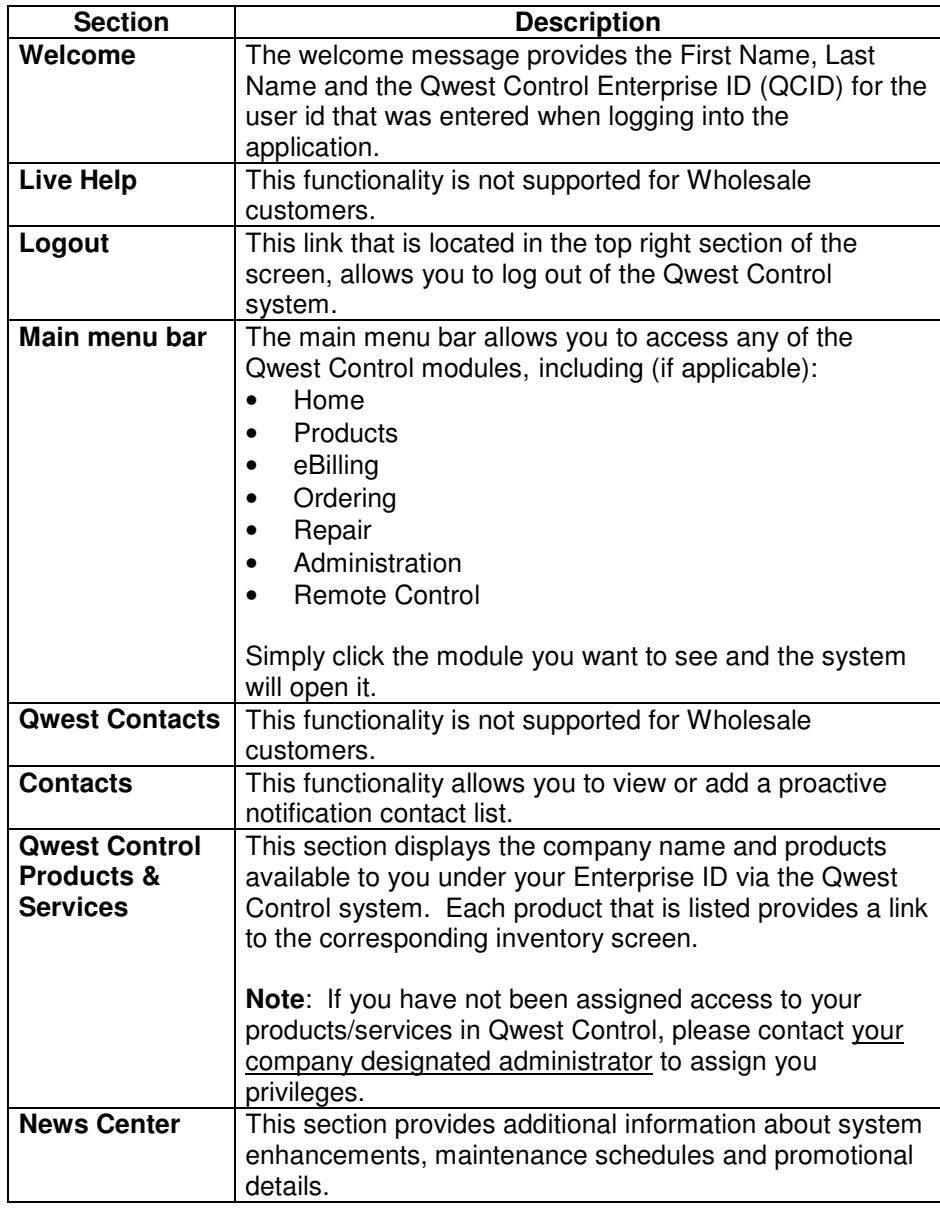

# **Qwest Control Home Module, continued**

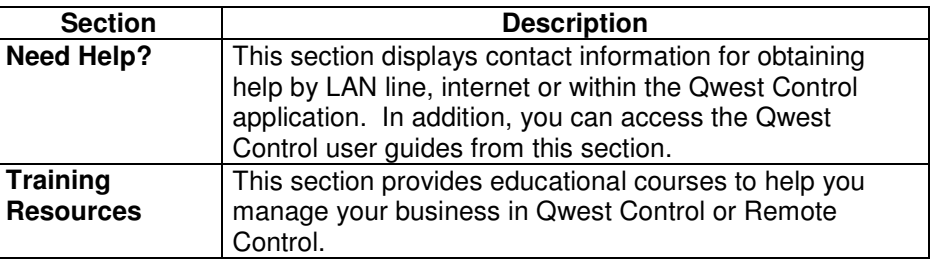

#### **Example** An example of the **Qwest Control Home** page appears below.

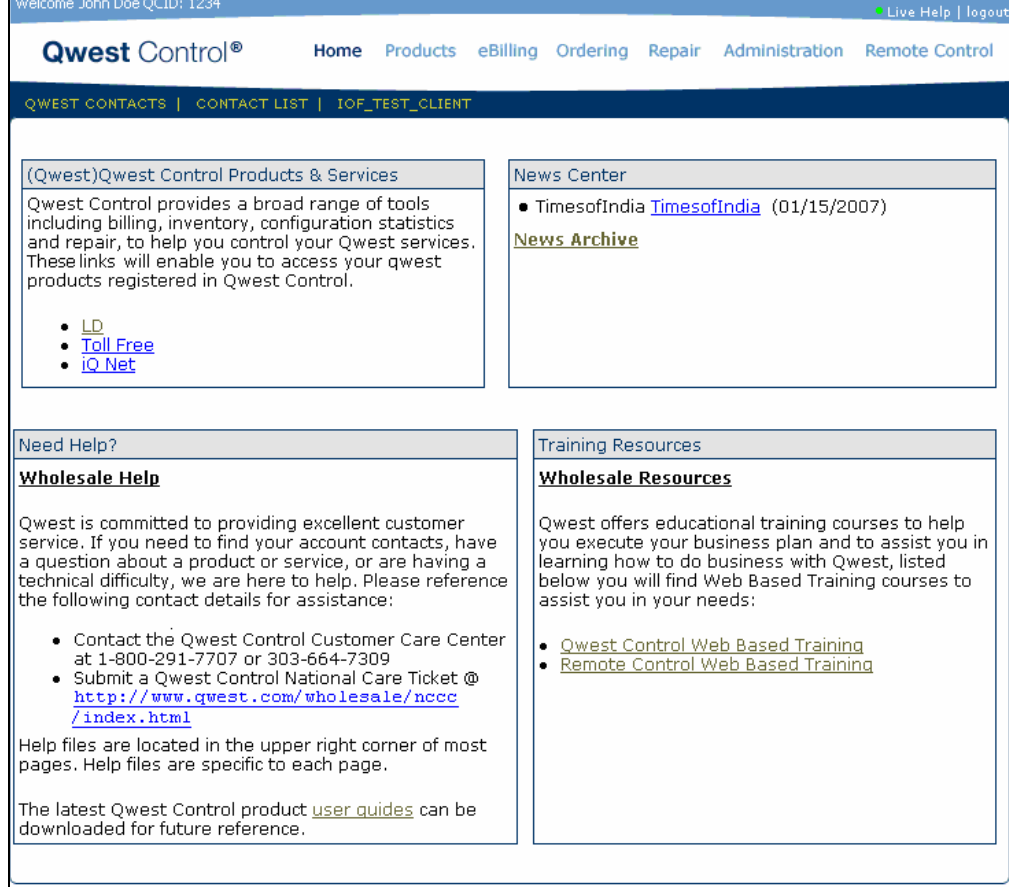

# **Accessing Online Help**

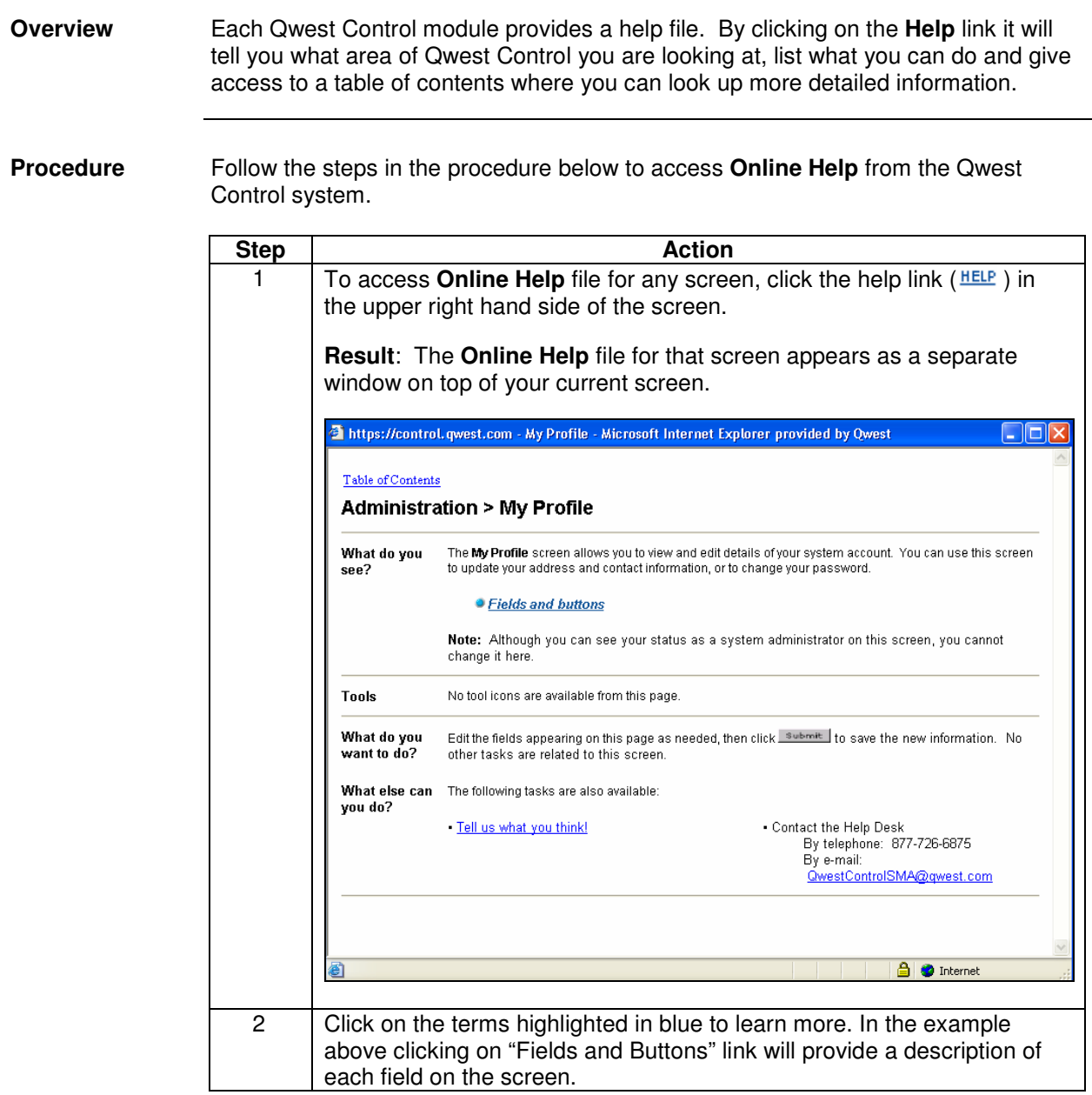

#### **Accessing Live Help**

**Overview** The **Live Help** functionality is not available for Wholesale customers; please contact the Wholesale National Service Delivery Center at 1-800-291-7707 for assistance.

## **Logging Out**

**Overview** You may log out of the **Qwest Control** system by accessing the logout link at the top of any screen within the system.

**Procedure** Follow the steps in the procedure below to **logout** of the Qwest Control system.

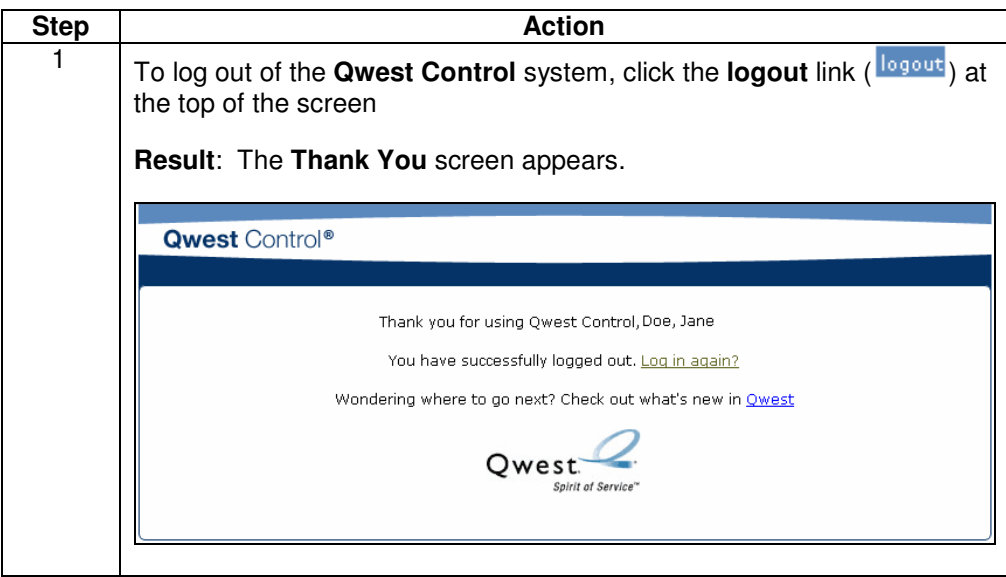